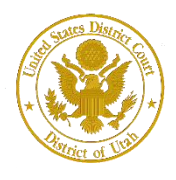

District of Utah

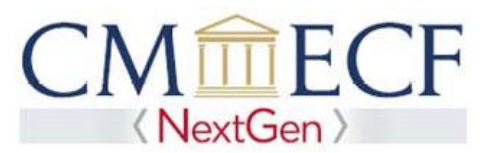

# **FEDERAL ATTORNEY**

On February 1, 2020, the United States District Court for the District of Utah upgraded to the next generation of CM/ECF (NextGen CM/ECF). With this system upgrade, Attorneys employed by or on special assignment for the United States Government and its agencies or employed by a Federal Public Defender's Office (Federal Attorneys), who have been admitted to practice in the highest court of any state, but who are not active members of the Utah State Bar, may nonetheless practice before this court in their official capacity.

Federal Attorneys who maintain active membership with the Utah State Bar and who want to be active members of this court's bar will need to apply for admission by selecting the "Attorney Admissions and E-File" option in PACER. Federal Attorneys who maintain both bar memberships are exempt from paying the admission fee and annual renewal fee.

Federal attorneys must have an *individual,* upgraded PACER account (a shared PACER account cannot be used for this process) to apply for authorization to practice in this court. If an individual PACER account was created prior to August 2014, the account must be upgraded (see *[Upgrading Your PACER Account](https://www.utd.uscourts.gov/how-upgrade-your-pacer-account)*  for instructions).

Please note, when creating a new PACER account, Federal Attorneys employed by or on special assignment for the United States Government and its agencies must select "Federal Government" as the "User Type." Attorneys employed by the Federal Defender's Office must select "Federal Judiciary" as the "User Type."

**Federal Attorney Registration Instructions**

### **STEP 1** Go to PACER at [https://www.pacer.gov.](http://www.pacer.gov/) Click on the Manage My Account link.

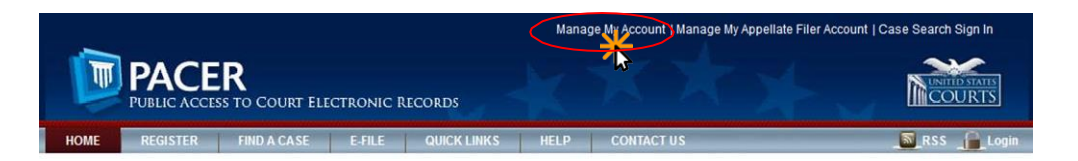

#### **STEP 2** Enter your PACER **Username** and **Password.** Click **Login**.

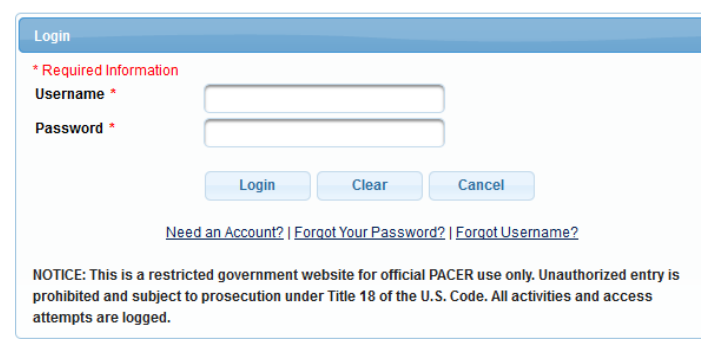

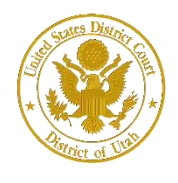

#### **STEP 3** Click the **Maintenance** tab.

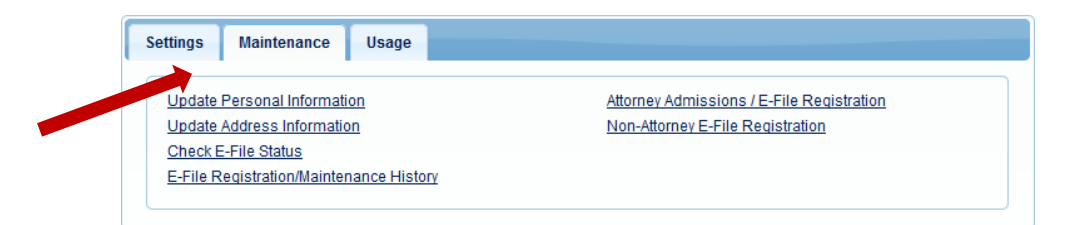

**STEP 4 Click the Attorney Admissions / E‐File Registration link.**

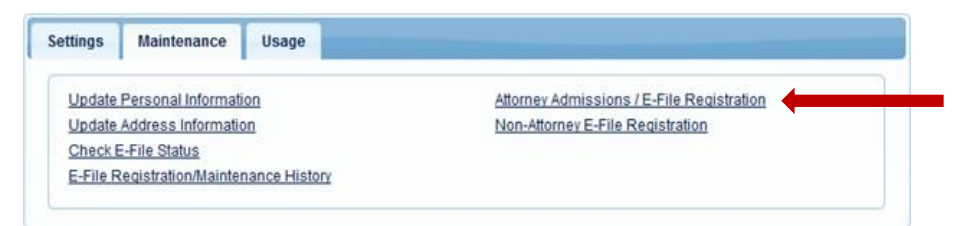

**STEP 5** From the **Court Type** list, select U.S. District Courts. From the **Court** list, select Utah District Court – NextGen. Click **Next.**

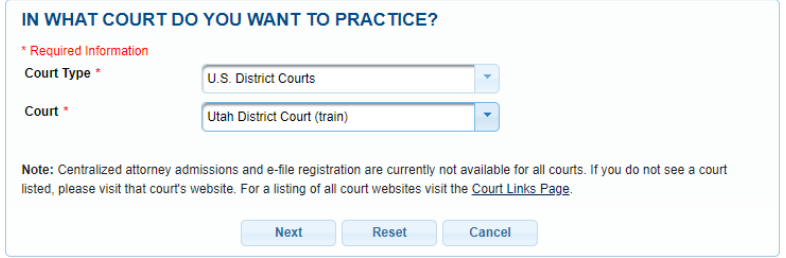

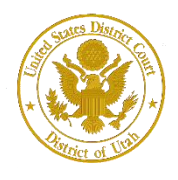

**STEP 6** On the **"WHAT WOULD YOU LIKE TO APPLY/REGISTER FOR"** screen, click the Federal Attorney option. If you are a state or local government attorney, please apply by clicking the Attorney Admission and E-File option.

### WHAT WOULD YOU LIKE TO APPLY/REGISTER FOR?

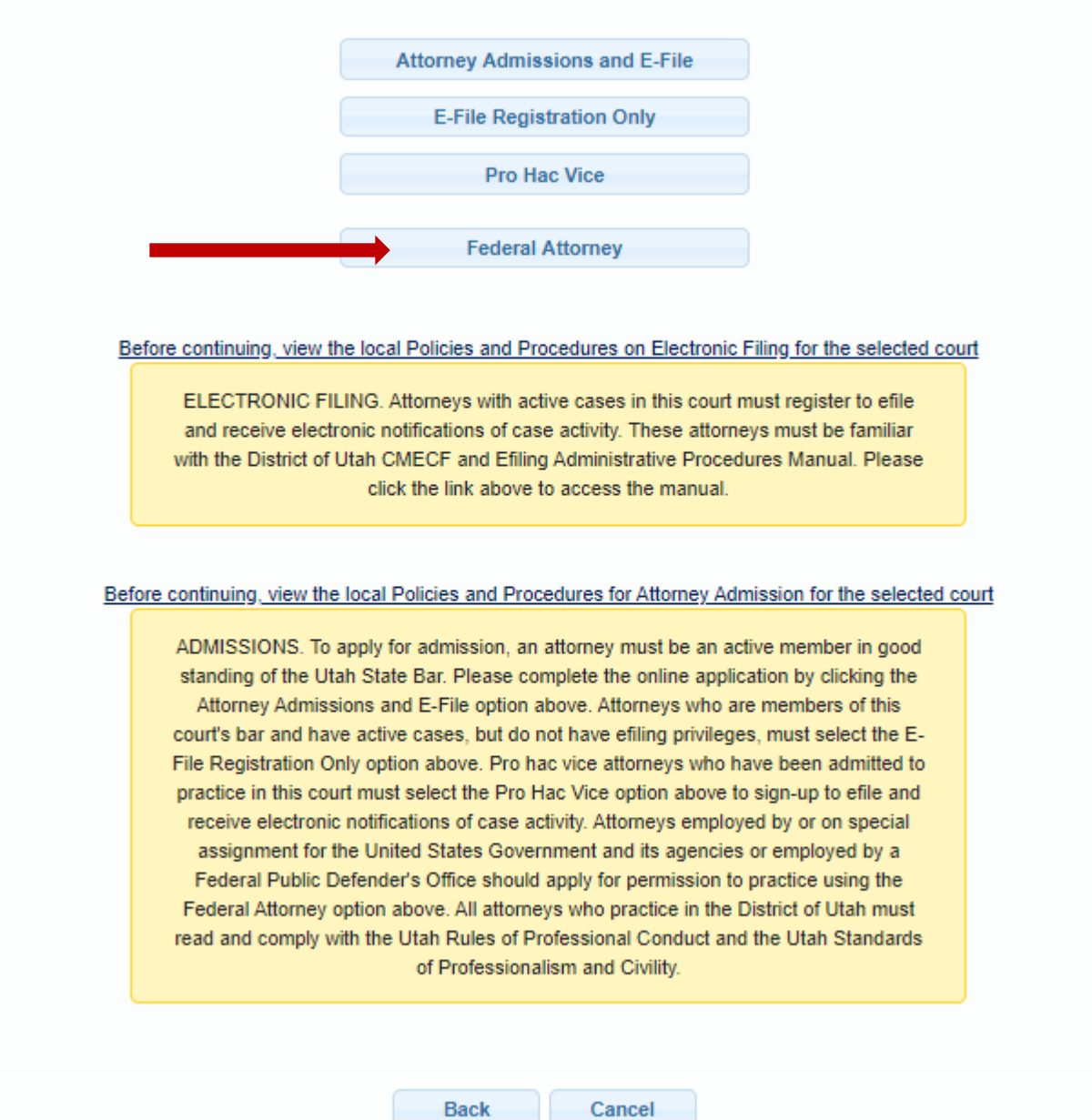

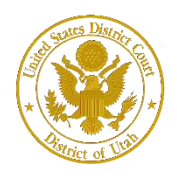

District of Utah

**STEP 7** Under the **"Filer Information"** section, review the information and make changes, if necessary, and check the acknowledgment that you are submitting the efiling registration for an individual. You must enter or select your correct title.

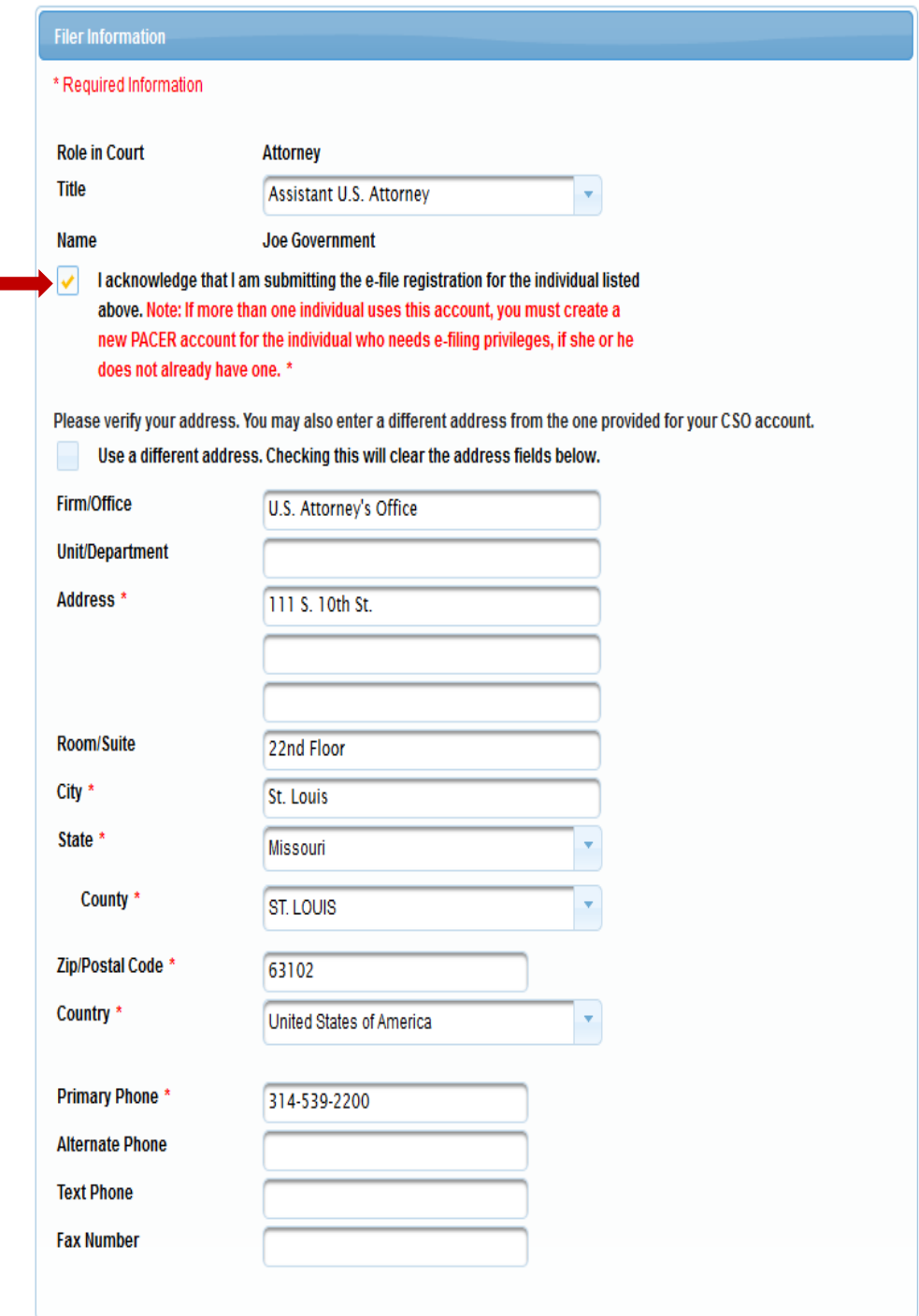

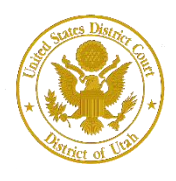

## **Attorney Bar Information**

**STEP 8** Optional: Enter the applicable information. Do not enter any information for the "Most Recent Case."

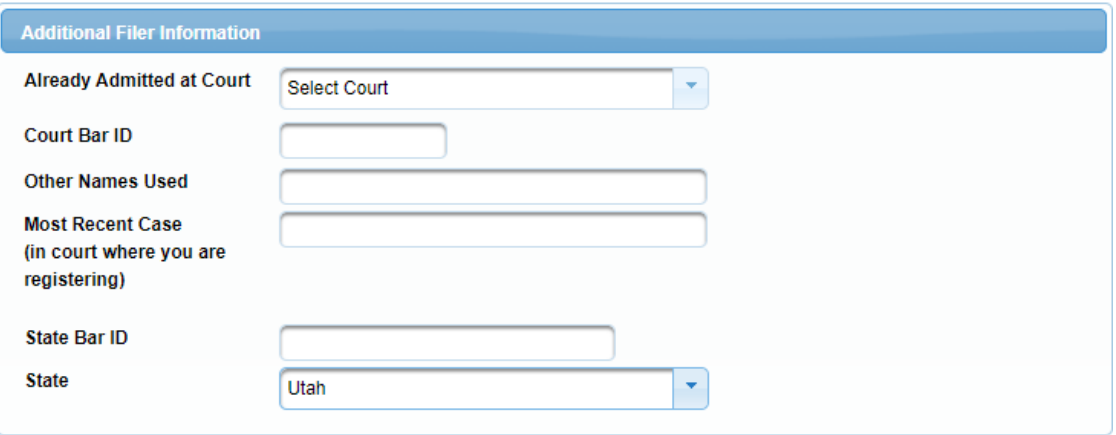

**STEP 9 Delivery Method and Formatting** refers to your method, frequency, and email format preferences for Notices of Electronic Filings (NEF) received from NextGen CM/ECF. If you want your NextGen CM/ECF emails delivered to a different email address other than the one you have registered with PACER, enter that email address here.

> You may receive your NEFs either "Once per Day (Daily Summary)" or "At The Time of Filing (One Email per Filing)." The most requested email format is HTML, but you can select Text, if you prefer. Click **Next.**

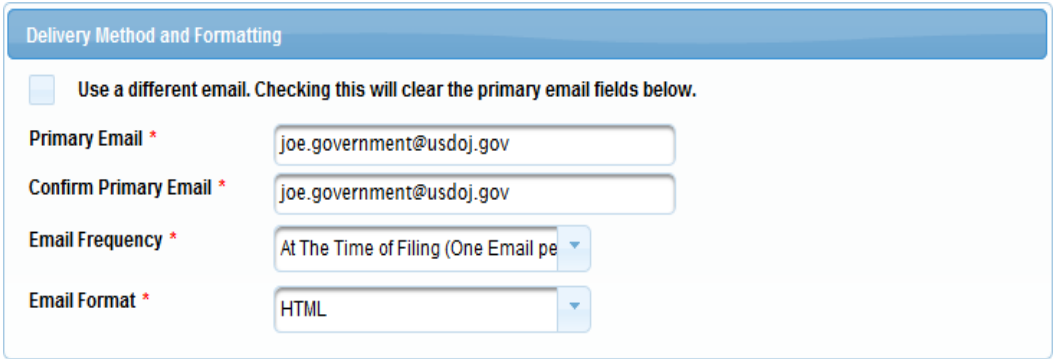

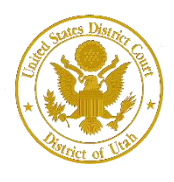

# **PACER Payment Account Information**

**STEP 10** This screen is used to set up a payment account for PACER fees that you may incur. If you want to set up your PACER payment account at this time, please click Add Credit Card or Add ACH Payment. **Please note, this screen is not used to pay any fees owing to the District of Utah.**

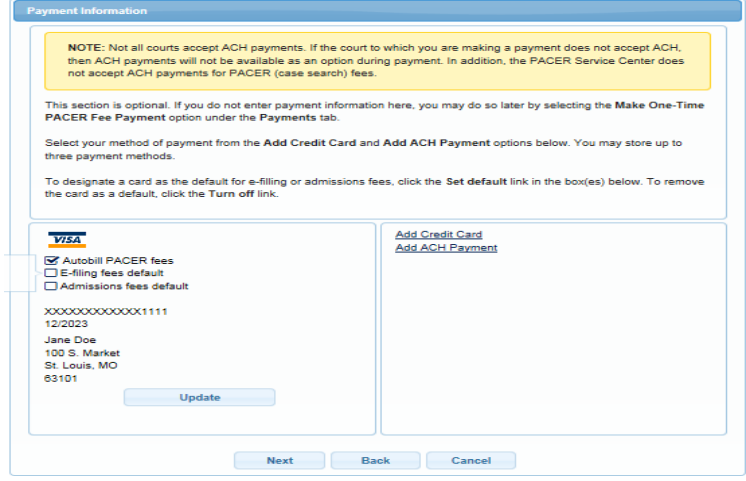

Optional: Optional: Enter the payment information if you are setting up your PACER payment account. Click **Submit**.

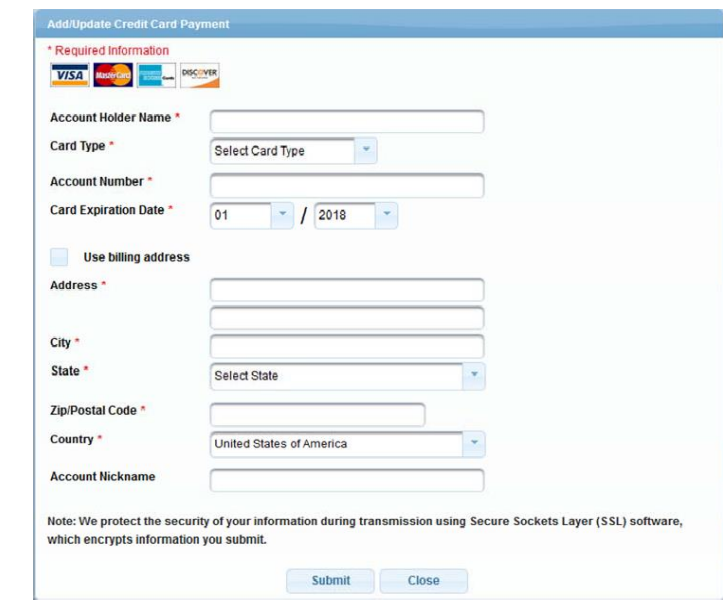

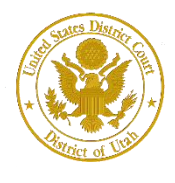

**STEP 11** After reading the "Attorney E-Filing Terms and Conditions" and the local court policies and procedures, check the acknowledgment boxes. Click **Submit.**

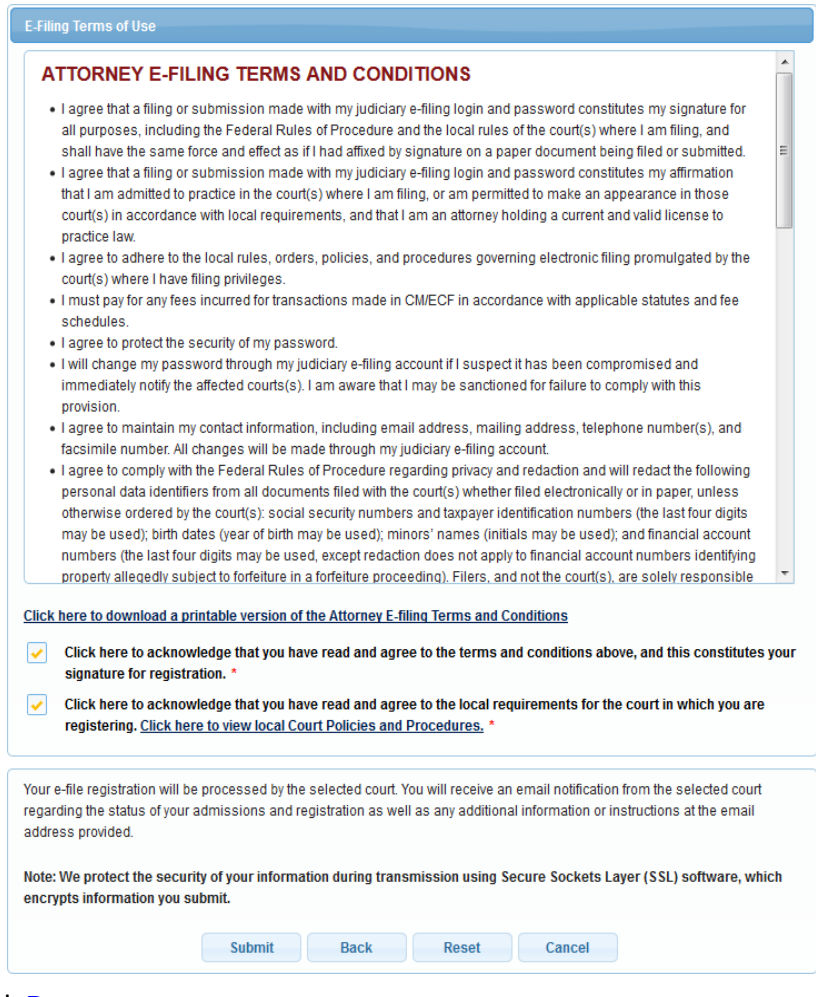

### **STEP 12** Next, Click **Done.**

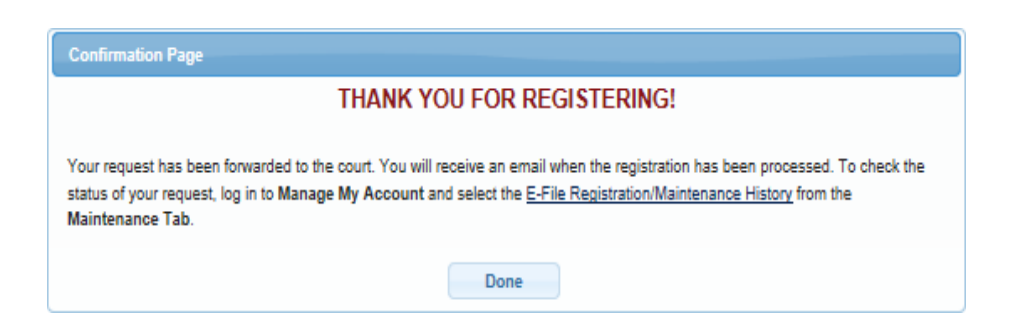